## **1. https://obs.gtu.edu.tr/oibs/foa\_app/** adresine giriş yapılır **https://obs.gtu.edu.tr/oibs/foa\_app/** login to the address

**2. "Yeni bir hesap oluştur"** butonu ile yeni hesap oluşturulur. Daha önce kayıtlı olsanız dahi yeni bir hesap oluşturmanız gerekmektedir.

A new account is created with the **"Create a new account"** button. Even if you are registered before, you need to create a new account.

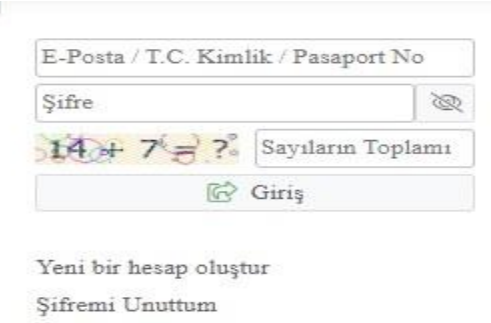

Sorun Bildir

S.

Oturum Açmak İçin Kalan Süre 04:52

## **3.** Açılan ekrandaki bilgiler doldurulur The information on the screen that opens is filled in

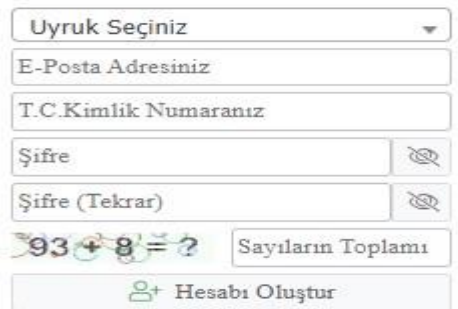

Var Olan Hesabınızla Giriş Yapın

Sorun Bildir

Oturum Açmak İçin Kalan Süre 04:58

**4.** Kayıt olduktan sonra girilen sayfada **"Yayımlanan İlanlar"** menüsü seçilir After registration, the **"Published Advertisements**" menu is selected on the page entered.

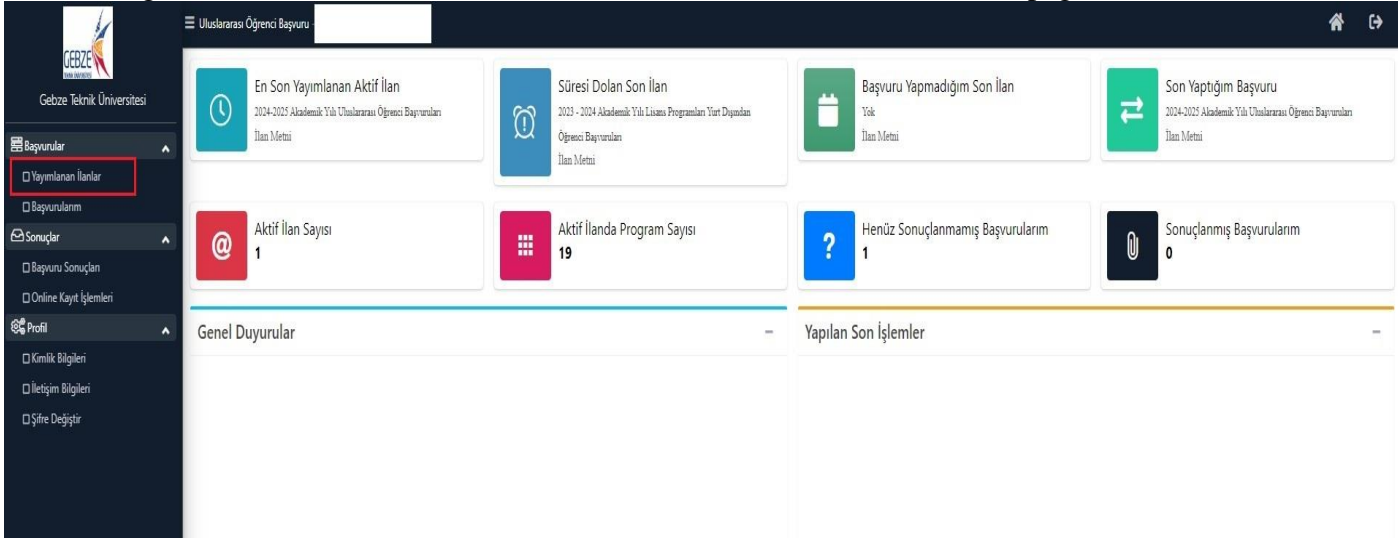

**5.** Açılan menüde **"2024-2025 Akademik Yılı Uluslararası Öğrenci Başvuruları"** seçilir

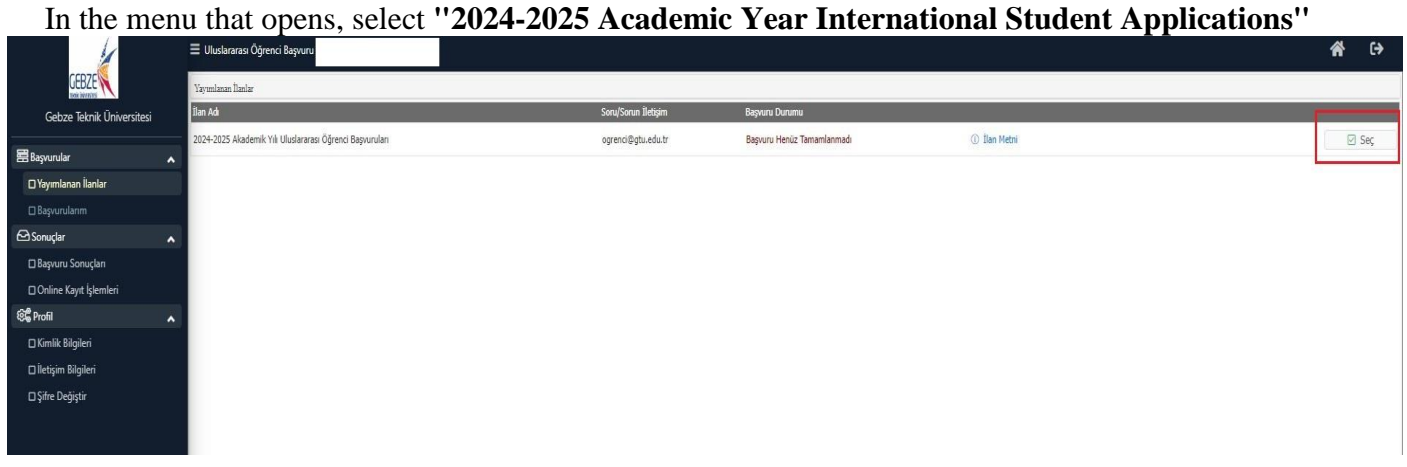

**6.** Açılan sayfadaki başvuracağınız program **"Yeni Başvuru Ekle"** butonu ile seçilir. Eğer istediğiniz program listede yoksa 2. Sayfayı kontrol ediniz.

On the page that opens, the program you will apply for is selected with the **"Add New Application**" button. If the program you want is not on the list, check Page 2.

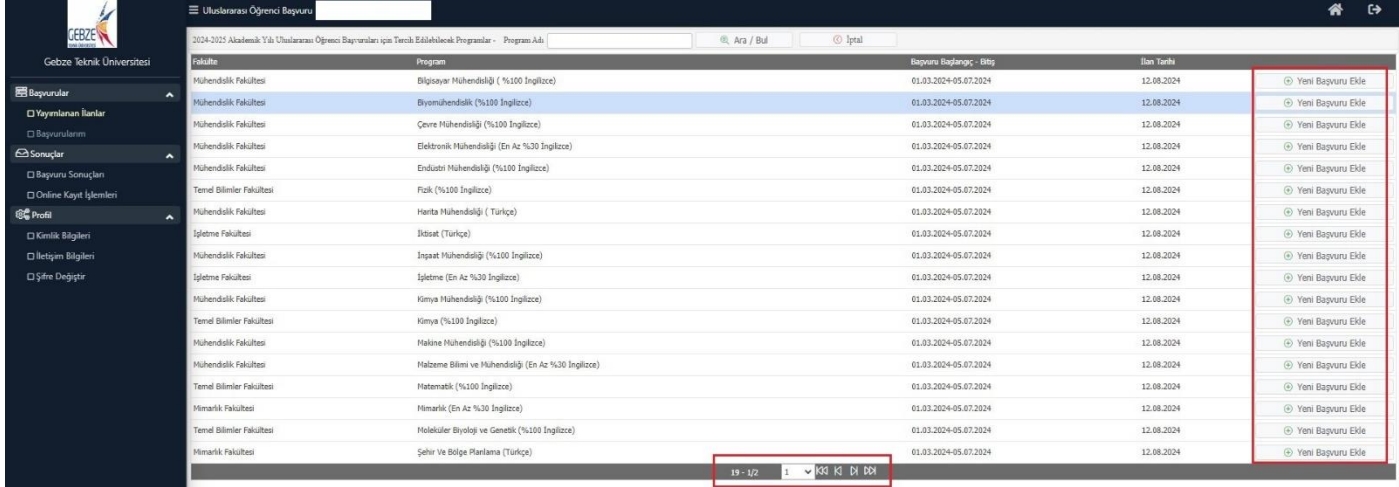

**7.** Başvuru seçtikten sonra **"Genel Başvuru Açıklamaları"** menüsünde genel duyurumuzu görüntüleyebilirsiniz.

After selecting an application, you can view our general announcement in the **"General Application Explanations"** menu.

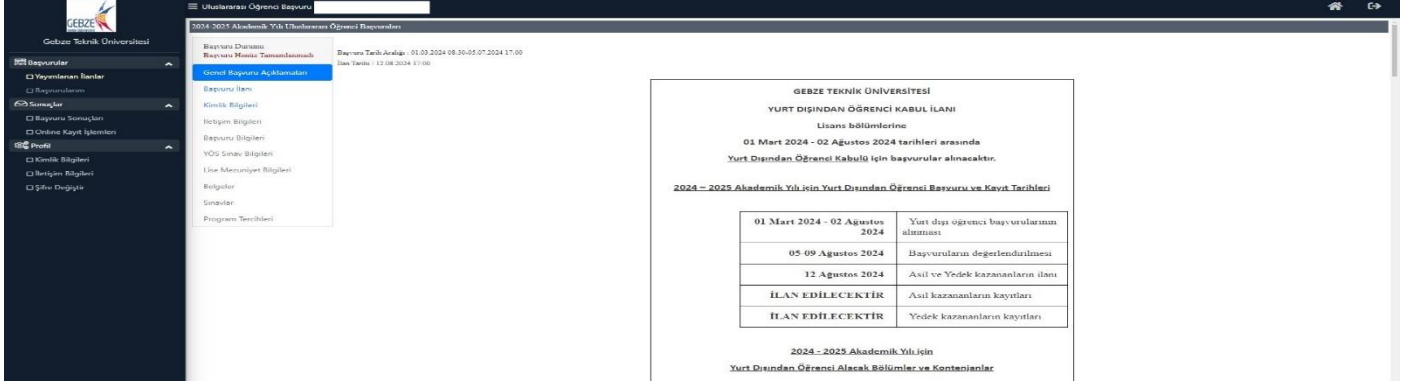

**8. "Kimlik Bilgileri"** menüsünde açılan alandaki tüm bilgileri doldurmanız gerekmektedir. Ayrıca ekranın sağ tarafında bulunan **"Doya Seç"** butonu ile fotoğrafınızı seçebilirsiniz. Fotoğrafı seçtikten sonra **"Yükle**" butonu ile kaydetmeyi unutmayın. Menü doldurulduktan sonra **"Kaydet ve İlerle"** butonu bir sonraki menüye geçilir.

You must fill in all the information in the field opened in the **"Credential Information"** menu. You can also select your photo with the **"Select File"** button on the right side of the screen. After selecting the photo, do not forget to save it with the **"Upload"** button. After the menu is filled, the **"Save and Proceed**" button is used to move on to the next menu.

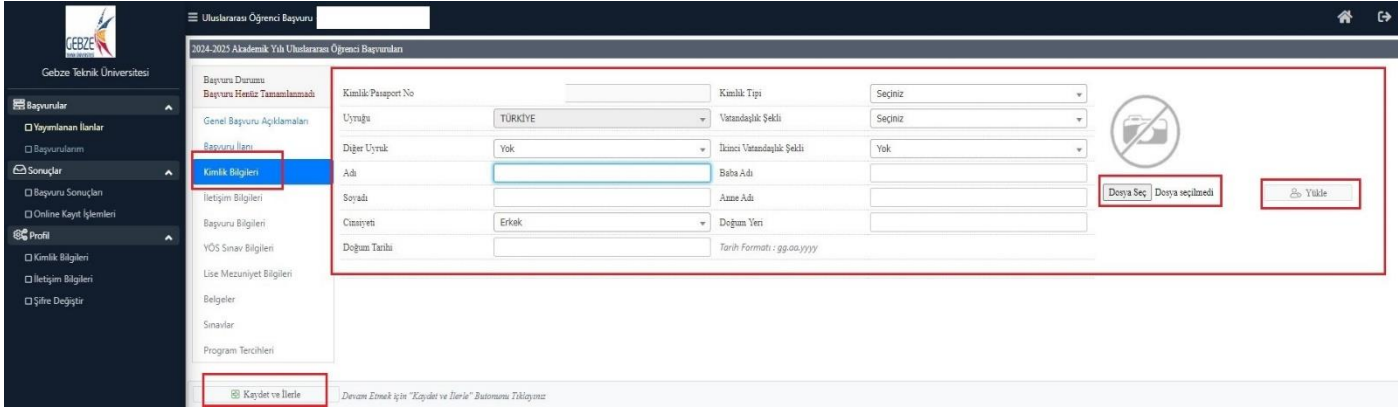

**9. "İletişim Bilgileri"** menüsünde adınıza kayıtlı iletişim bilgilerini yazmanız gerekmektedir. Özellikle aktif kullandığınız mail adresinizi yazmanız sizin için önem arz etmektedir. Bütün duyurularımız sisteme yazdığınız mail adresinize iletmekteyiz. Menü doldurulduktan sonra **"Kaydet ve İlerle"** butonu bir sonraki menüye geçilir.

You must enter the contact information registered in your name in the **"Contact Information"** menu. It is especially important for you to write your e-mail address that you actively use. We send all our announcements to the e-mail address you entered into the system. After the menu is filled, the **"Save and Proceed"** button is used to move on to the next menu.

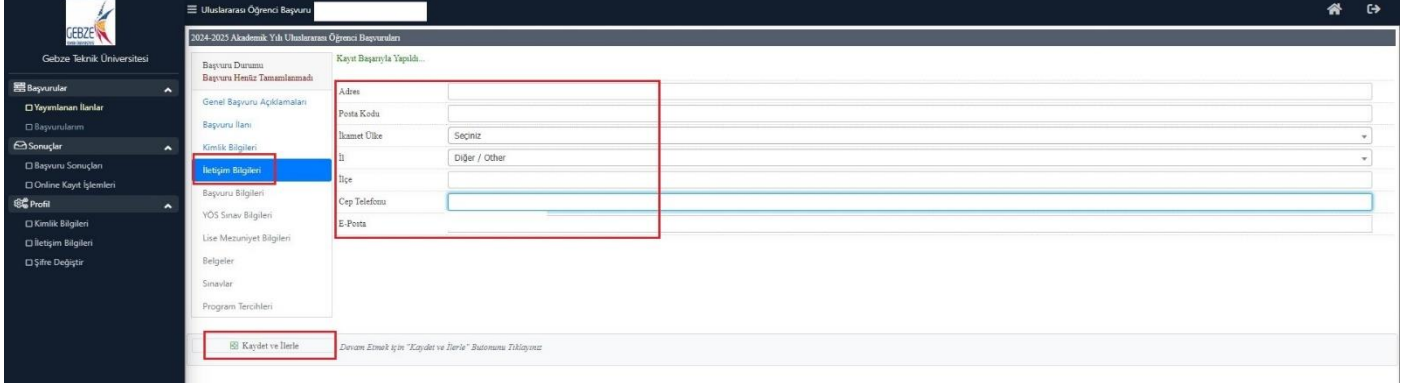

**10. "Başvuru Bilgileri"** menüsünde Başka bir üniversiteden ceza alıp almadığınızı seçmeniz gerekmektedir. Menü doldurulduktan sonra **"Kaydet ve İlerle"** butonu bir sonraki menüye geçilir.

In the **"Application Information"** menu, you need to select whether you have been punished by another university. After the menu is filled, the **"Save and Proceed"** button is used to move on to the next menu.

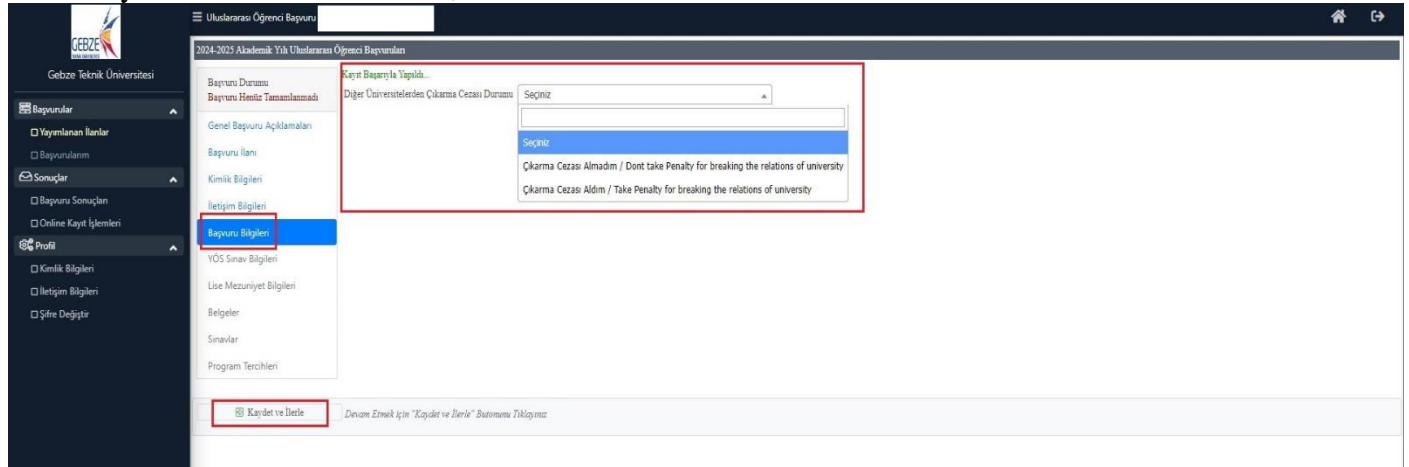

**11. "YÖS Bilgileri"** menüsünde TR-YÖS bilgilerinizi doldurmanız gerekmektedir. **Üniversitemiz başka üniversitelerin YÖS sınavlarını kabul etmemektedir. YÖS puanı ile başvuru yapacaksanız TR-YÖS puanına sahip olmanız gerekmektedir.** Menü doldurulduktan sonra **"Kaydet ve İlerle"** butonu bir sonraki menüye geçilir.

You must fill in your TR-YÖS information in the **"YÖS Information"** menu. **Our university does not accept YÖS exams from other universities. If you are going to apply with a YÖS score, you must have a TR-YÖS score.** After the menu is filled, the **"Save and Proceed**" button is used to move on to the next menu.

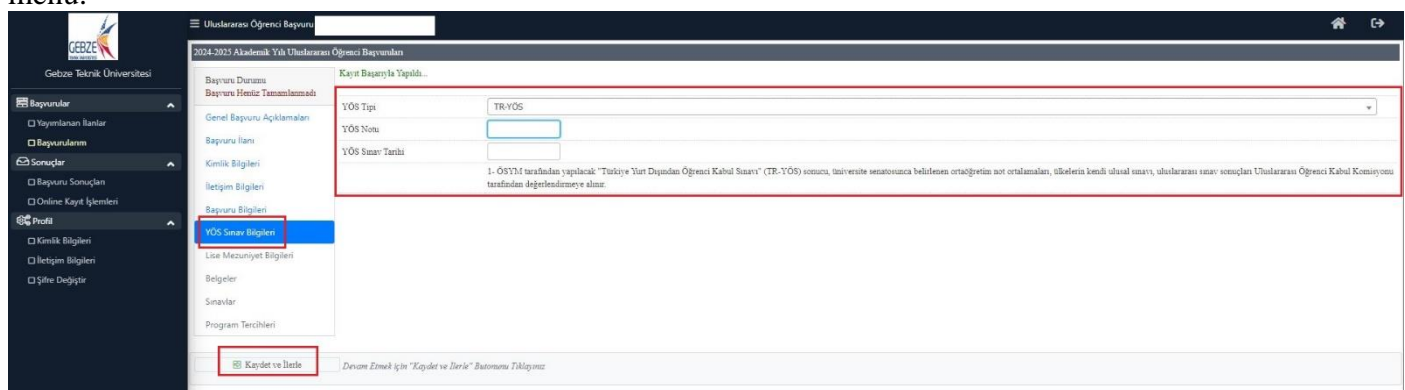

**12. "Lise Mezuniyet Bilgileri"** menüsünde lisenize ait tüm bilgileri eksiksiz doldurmanız gerekmektedir. Lise ortalaması ile başvuru yapan öğrencilerin transkriptleri ile bilgini doğruluğu karşılaştırılmaktadır.

You must fill in all information about your high school in the **"High School Graduation Information"**  menu. The transcripts of students who apply with their high school average are compared with the accuracy of their information.

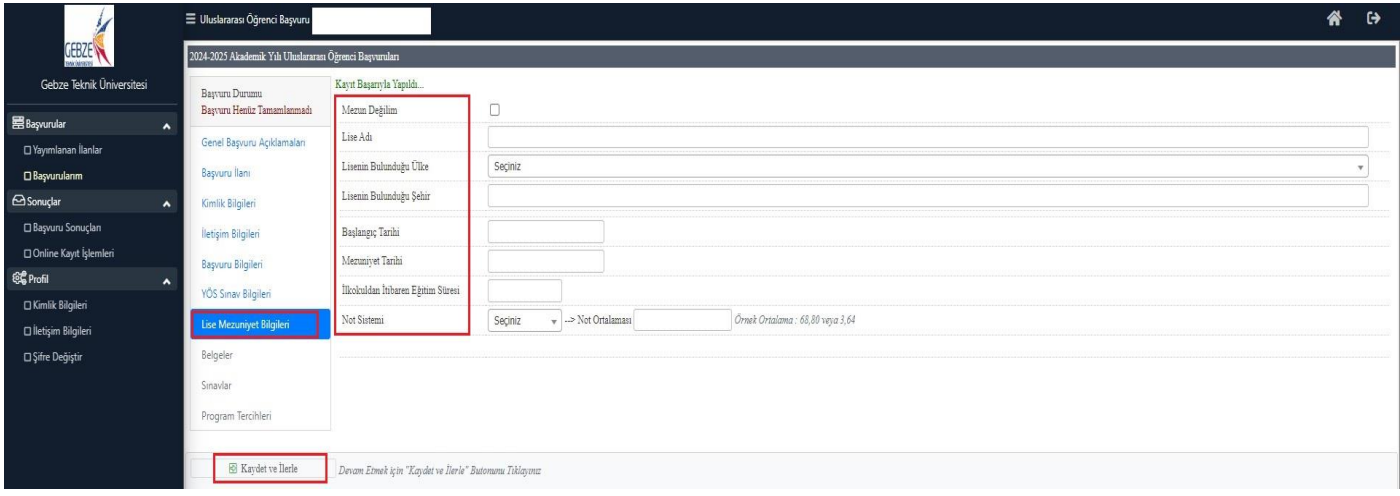

**13. "Belgeler"** menüsünde sisteme yüklenmesi zorunlu olan belgeleri tek tek yüklemeniz gerekmektedir. **"Belge Tipi"** menüsünden belgeleri seçebilirsiniz. Belge tipi seçildikten sonra **"Dosya Seç"** butonu ile dosyanızı seçeceksiniz. Belgeler yüklendikten sonra **"Kaydet ve İlerle"** butonu bir sonraki menüye geçilir.

In the **"Documents"** menu, you must upload the documents that must be uploaded to the system one by one. You can select documents from the **"Document Type"** menu. After selecting the document type, you will select your file with the **"Select File"** button. After the documents are uploaded, click the **"Save and Proceed"** button to move on to the next menu.

**\* Denklik belgesi olmadan yapılan başvurulara düzeltme verilmeyecektir. Sistemden direk red verilecektir.**

**Applications submitted without an equivalence certificate will not be corrected. A direct rejection will be given from the system.**

**\* Mavi kart ile başvuru yapan öğrenciler Türk lisesinden mezun olmuşsa başvuruları reddedilecektir.** 

**If students applying with a blue card have graduated from a Turkish high school, their applications will be rejected.**

- **\* Banka dekontu olarak 1. Derece akrabalara (Anne, Baba, Ağabey) ait hesap kabul edilmektedir Accounts belonging to first degree relatives (Mother, Father, Brother) are accepted as bank receipts.**
- **\* Banka dekontu olarak 3,000 doların karşılığı Euro ya da diğer para birimleri kabul edilmektedir. Euros or other currencies equivalent to \$3,000 are accepted as bank statements.**

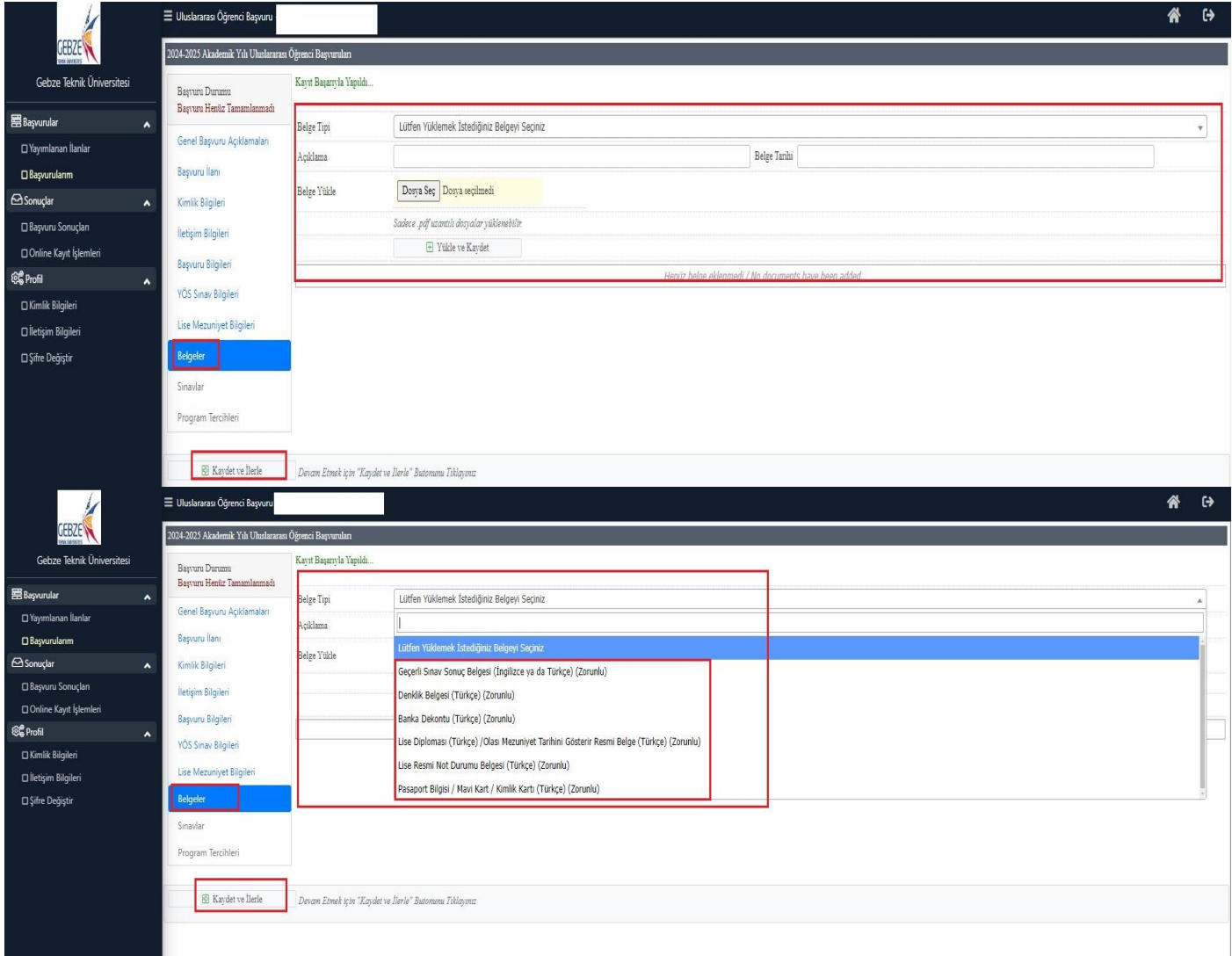

**14. "Sınavlar"** menüsünde **"Sınav Tipi"** seçilerek hangi sınav tipi ile başvuru yapıyorsanız. TR-YÖS seçiyorsanız bu bilgileri tekrar doldurmanız lazım. Sınavlar seçildikten sonra **"Kaydet ve İlerle"** butonu bir sonraki menüye geçilir.

Whichever exam type you are applying for, select "**Exam Type"** in the **"Exams"** menu. If you are choosing TR-YÖS, you must fill in this information again. After selecting the exams, click the **"Save and Proceed"** button to move on to the next menu.

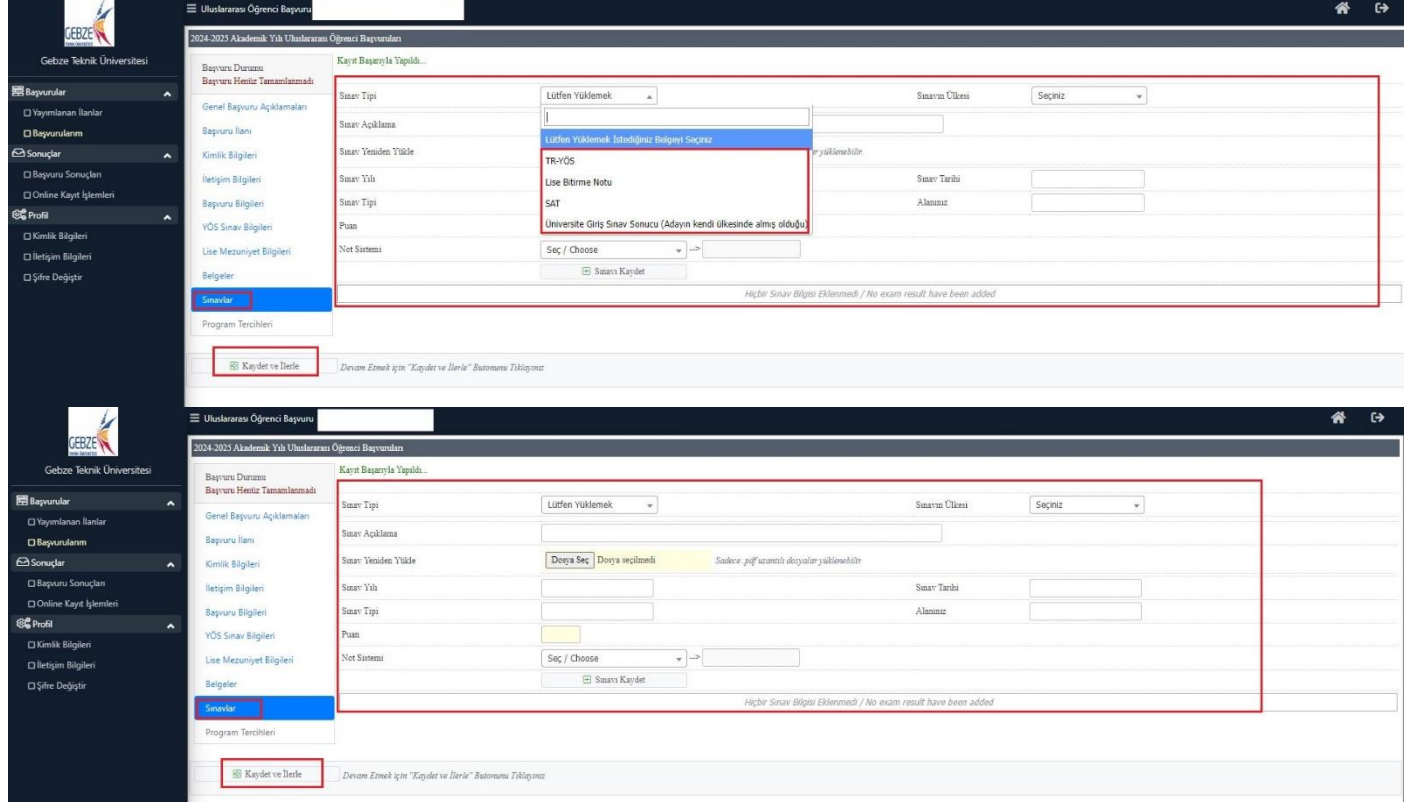

**15. "Program Tercihleri"** menüsünde başvuru yapmak istediğiniz başka bir program varsa Fakülte ve Program seçilerek ekleme yapılabilir. Ayrıca sayfada yer alan beyan metnini okuyup onayladığınızı gösterir tiki işaretlemeniz gerekmektedir. Son olarak **"Kaydet"** butonu ile başvurunuzu tamamlayabilirsiniz.

If there is another program you want to apply to in the **"Program Preferences**" menu, it can be added by selecting the Faculty and Program. In addition, you must mark the tick to indicate that you have read and approved the declaration text on the page. Finally, you can complete your application with the **"Save"** button.

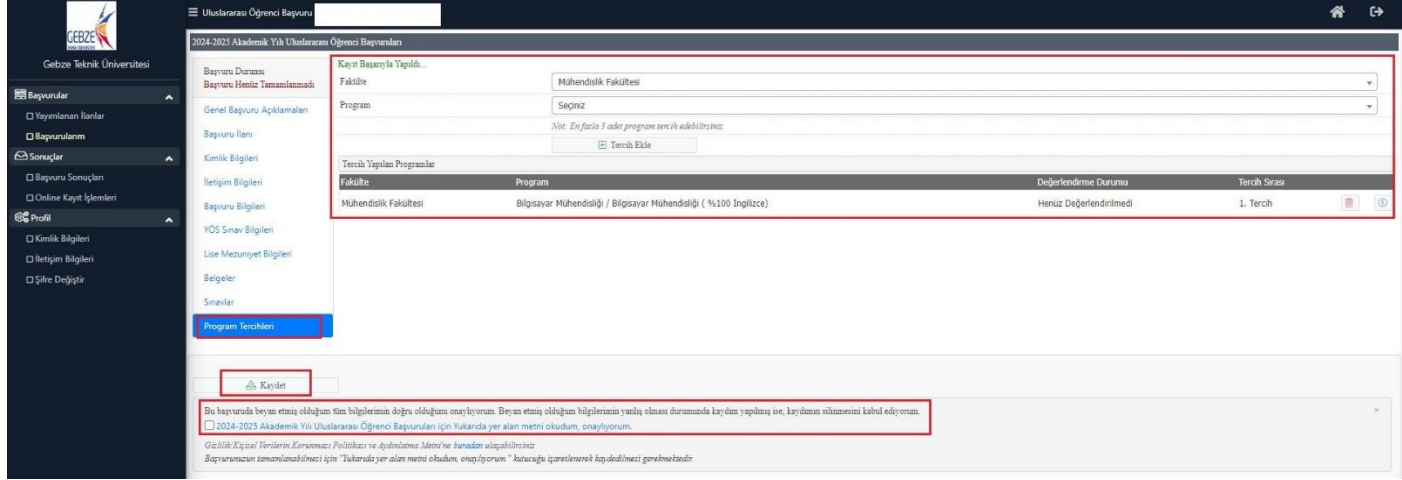